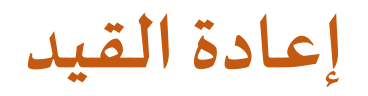

# **أوال:من القائمة الرئيسيةيتم اختيار إدخال الطلبات ثم إدخال حركات أكاديميةثم إدخال حر كة أكاديمية جديدة.**

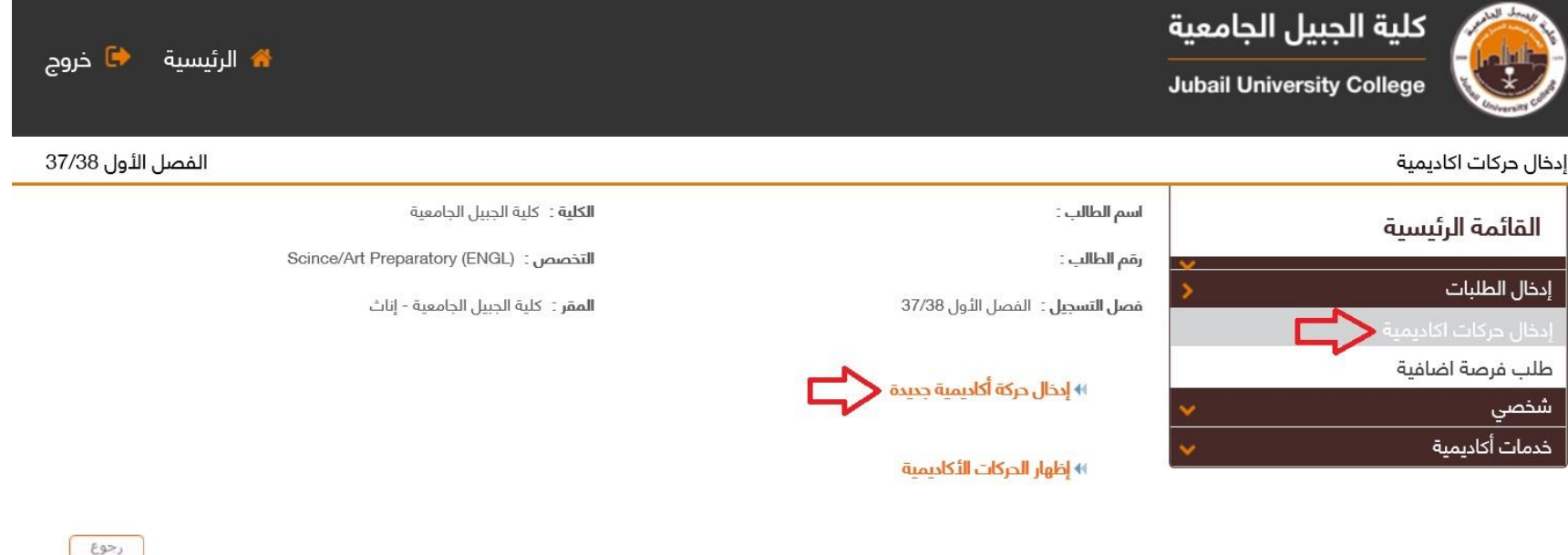

#### **: اختيار ثانيا مايلي: ً**

1- نوع الحركة من القائمة المنسد<mark>لة (طلب إعادة قيد</mark>).

-2 اختيار السبب من القائمة املنسدلة.

#### **: الضغط علىزر ثالثا التالي.ً**

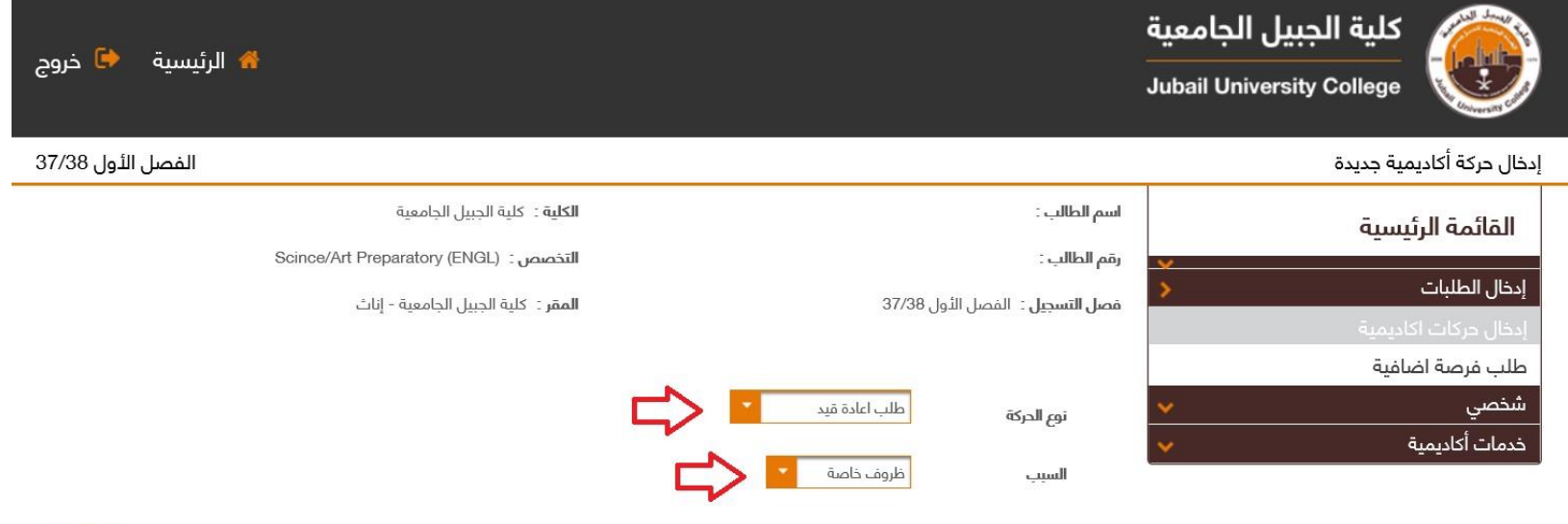

 $(35)$ 

النالب

#### **ً رابعا: الضغط علىزر حفظ.**

### **تنبيه: إن الضغط علىزر حفظ اليعنياملوافقة على طلبك.**

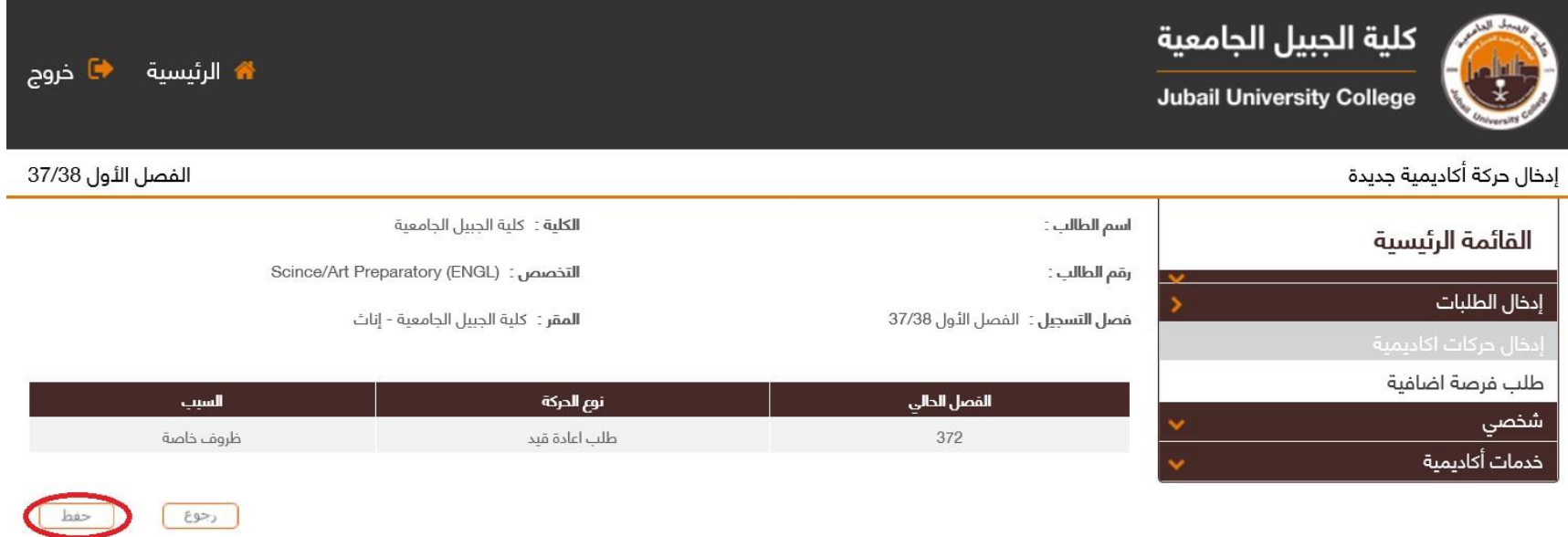

سوف تظهر على الشاشة رسالة تأكيد (باللون الأخضر) بأنه قد تم إدخال الطلب ويجب عليك المتابعة حتى تظهر لك **املوافقة أو عدم املوافقة على طلبك.**

> خامساً: الض**غ**ط على زر <u>إنهاء</u>. **ً**

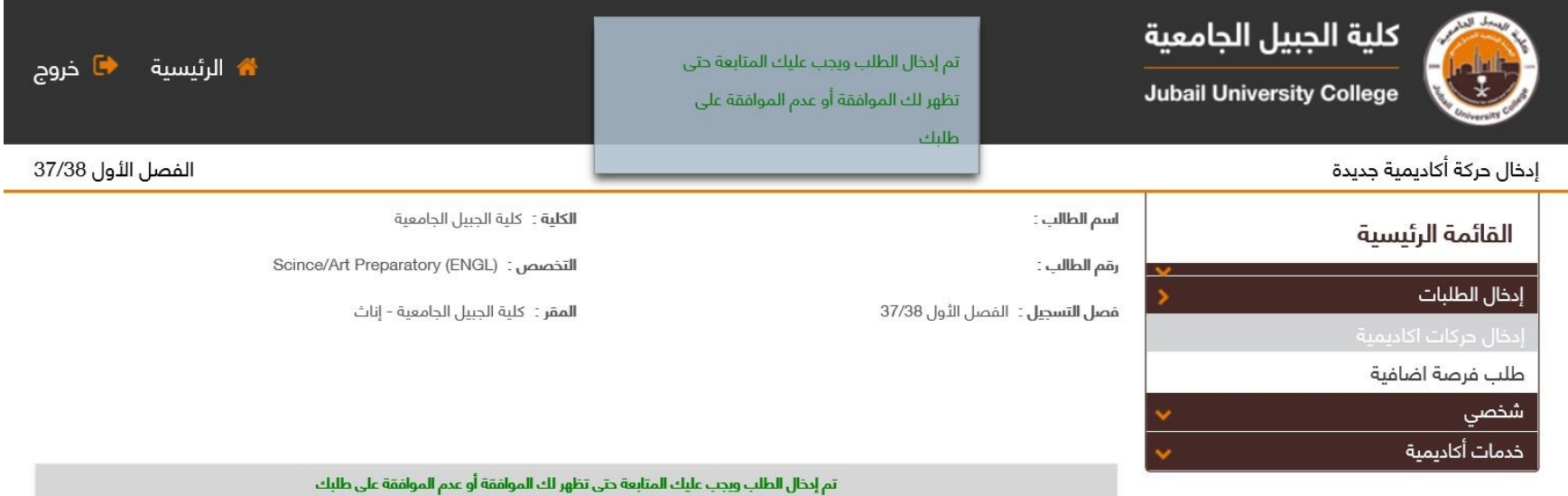

1 del

### **ً** سادساً: يمكنك متابعة الطلب من خلال اختيار <u>إظهار الحركات الأكاديمية</u> لمعرفة هل تمت **املوافقة على طلب إعادة القيد.**

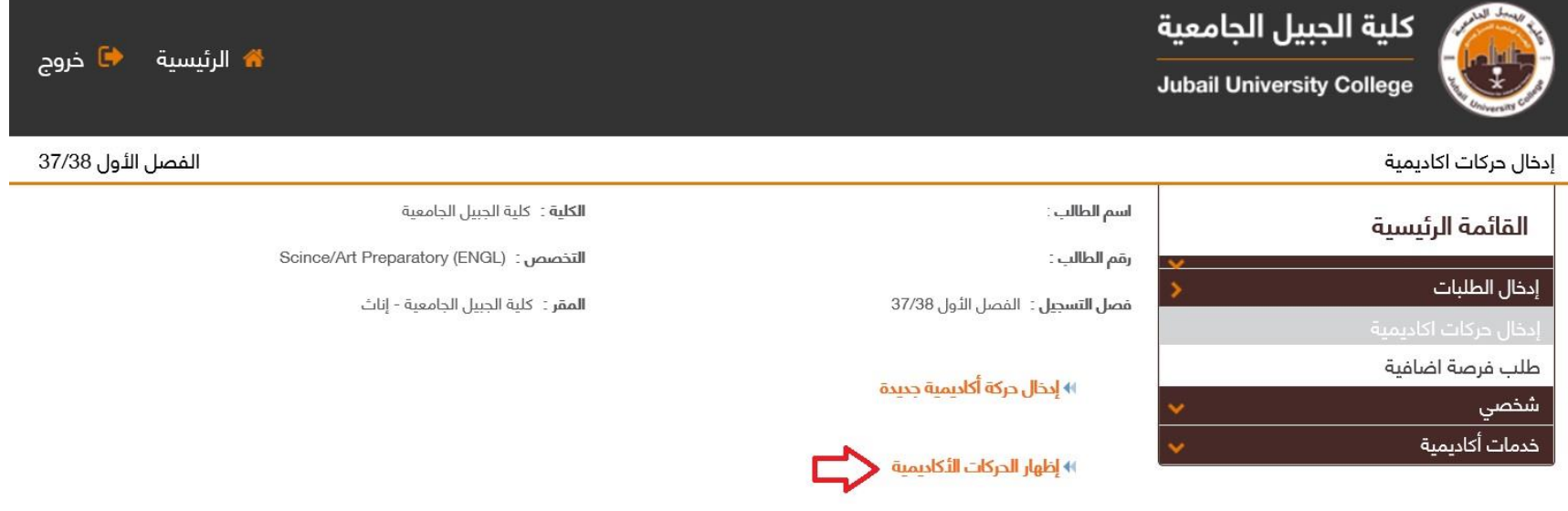

 $\sqrt{2}$ 

## **يرجى التأكد من أن حالة الطلب مدخلة.**

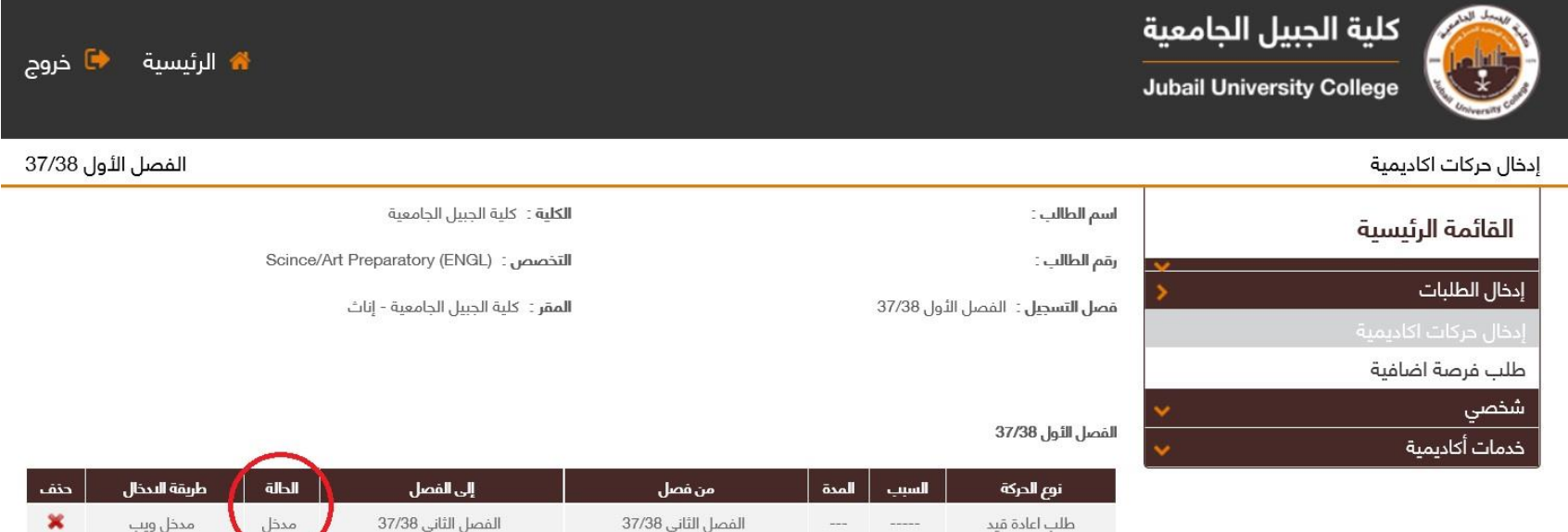

 $C$